# **On-line Registration via BannerWeb at MIIS**

#### **Access to Web Registration depends on:**

- 1. Active Student Status in the registration term
- 2. Assignment of a time-ticket by the Records Office
- 3. Holds preventing registration must be cleared

#### **To check your registration status:**

- 1. Log in to BannerWeb  $\rightarrow$  Student Records & Registration  $\rightarrow$  Registration  $\rightarrow$  Check Your Registration Status
	- a. Select the "appropriate term when prompted. MIIS Terms will have "MIIS" in the title.

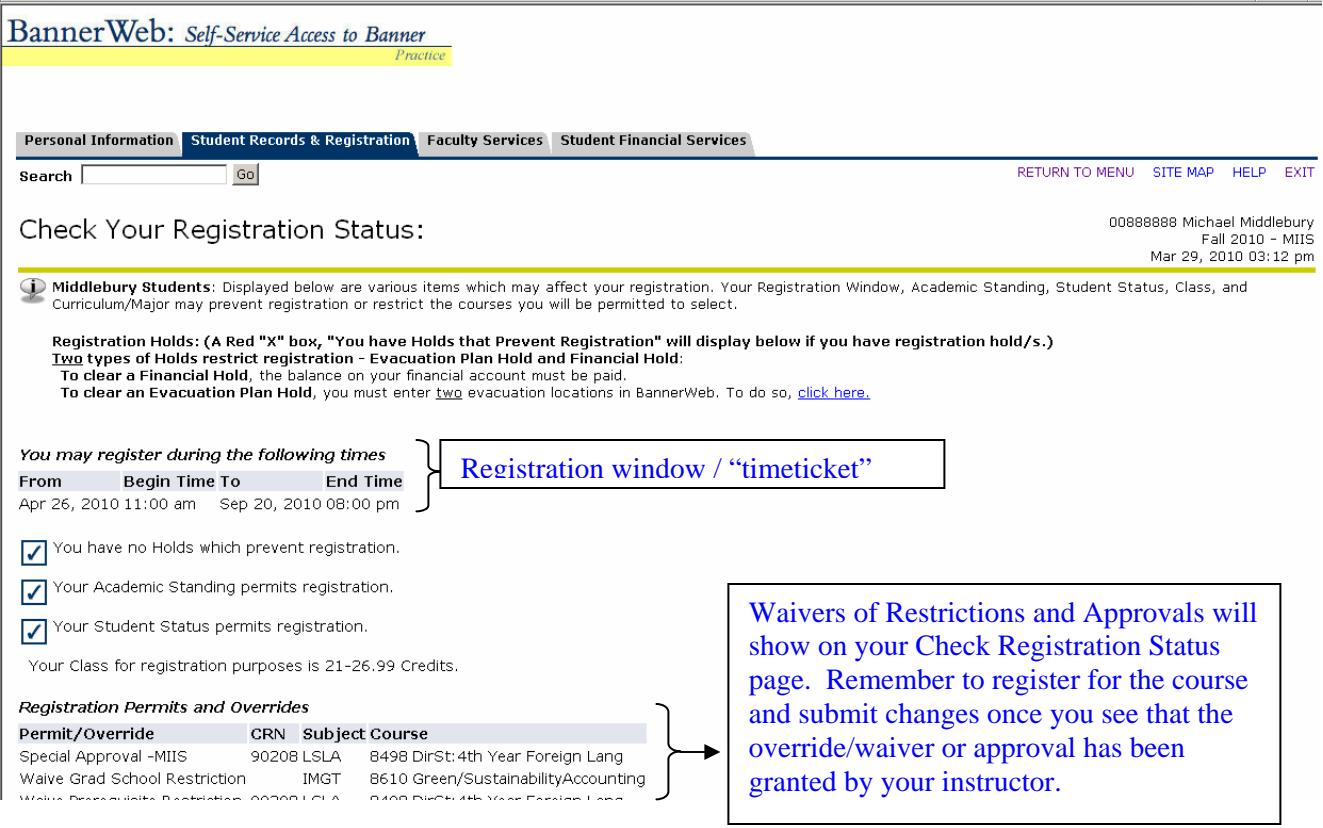

### **To Register:**

1. If you know the course CRNs (5-digit course reference number available on the Course Schedule) for the courses you wish to take, enter them directly into the Add Classes Worksheet boxes from the "Register and Add/Drop Classes" link. This is the fastest way to register.

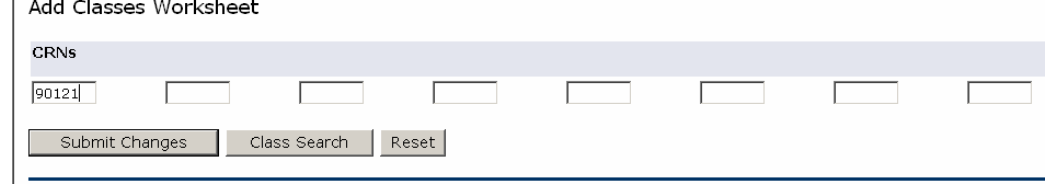

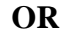

- 2. Use the "Look-up Classes to Add" link from the Registration menu:
	- a. You can search for courses that fit specific criteria and register from the search output directly,

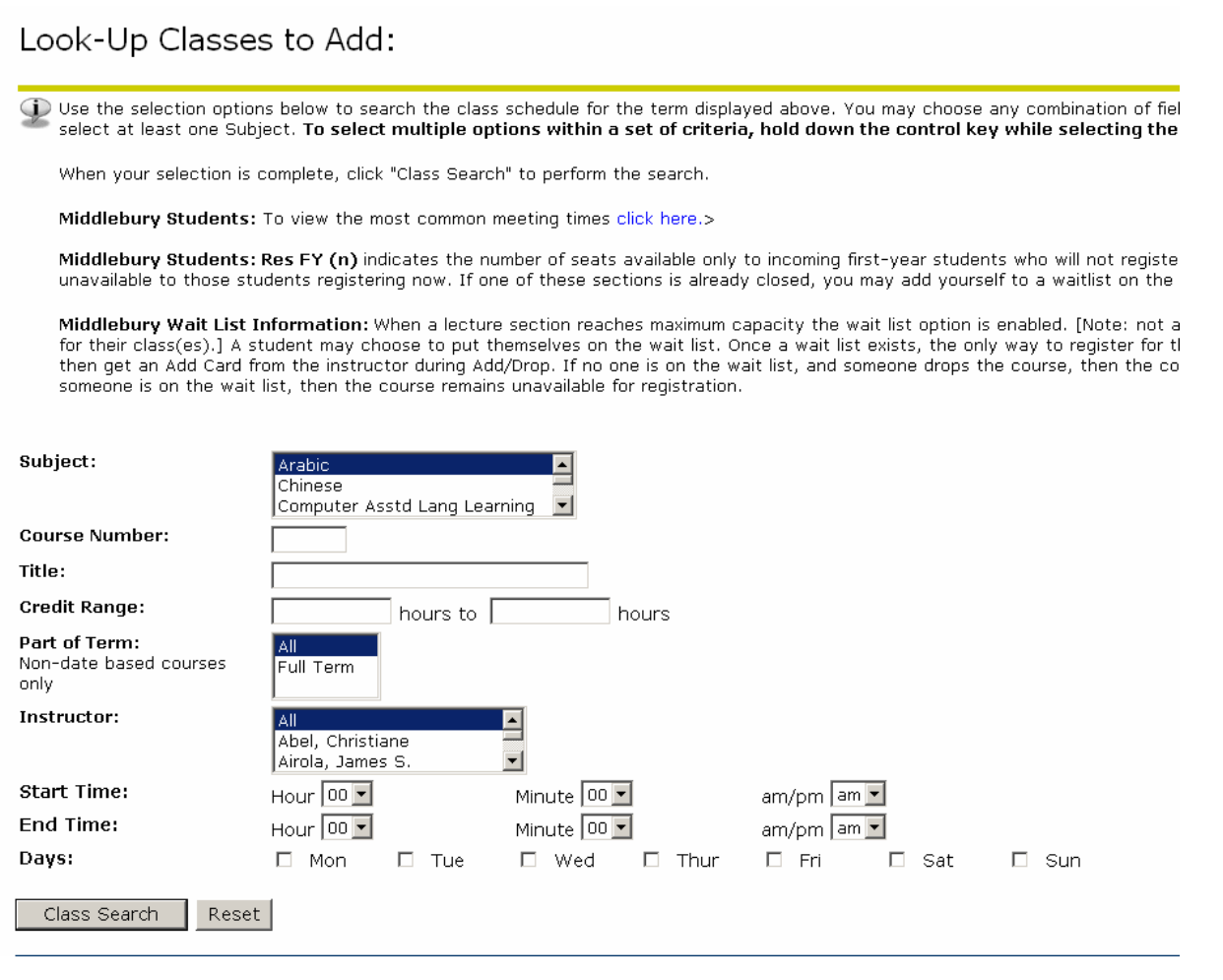

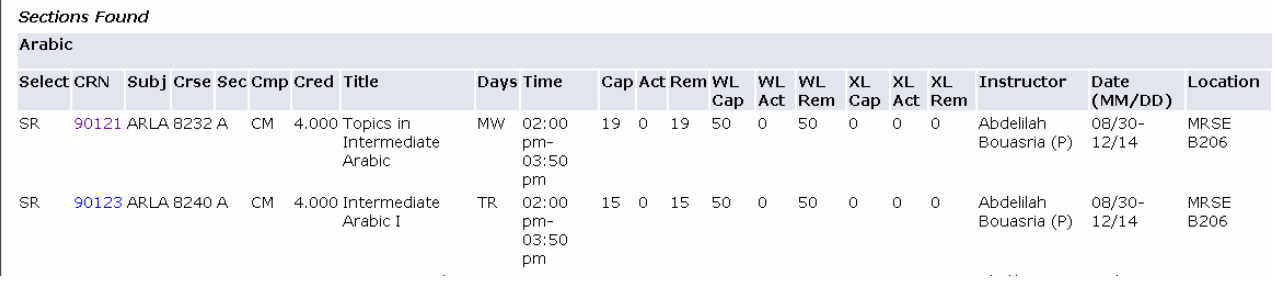

If you try to register before your Registration Time Period or Window opens, BannerWeb will indicate your Registration Time Period or Window (dates and times) for you. Please note all registration time periods are Eastern. Courses on the schedule are listed in Pacific Time:

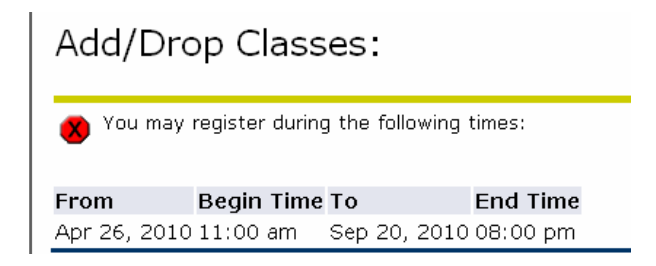

### **Course Restrictions:**

Web registration time periods or windows are opened to groups of students based on student status.

Some courses will also have restrictions based on necessary prerequisites, or depending on the graduate school or degree or field of study the course is geared toward. In these cases, if you do not meet the criteria you will see an error message after you submit the course CRN. In order to register for the course you will need to ask the instructor for an electronic override of the restriction, or to grant you an Approval if it is an approval-required course ( 'APRVL' will appear in the 'SEATS AVAIL' column on the course schedule for approval-required courses).

In advance of web registration, you can see any restrictions placed on a course section by clicking on the **CRN from the Course Schedule, then click on the course title and you will see the enrollment counts and the course restrictions, if any.** 

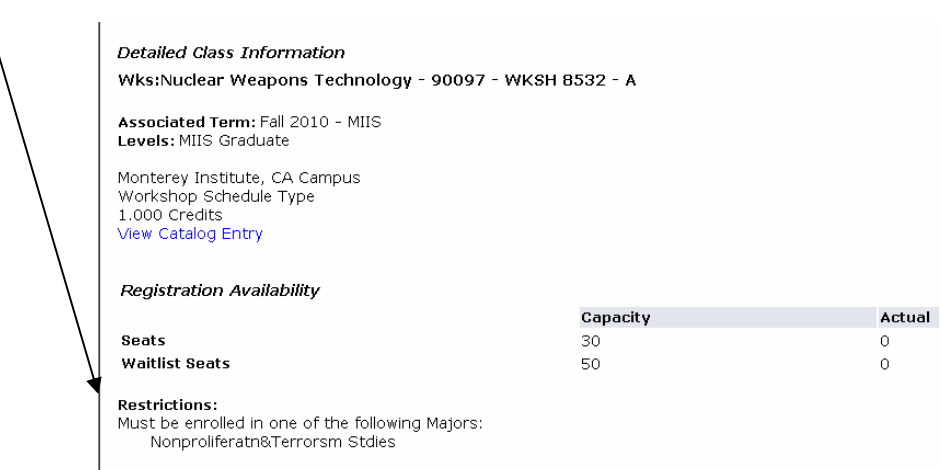

## **Waitlists**

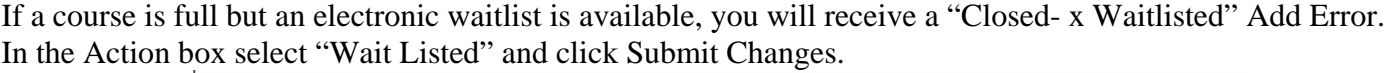

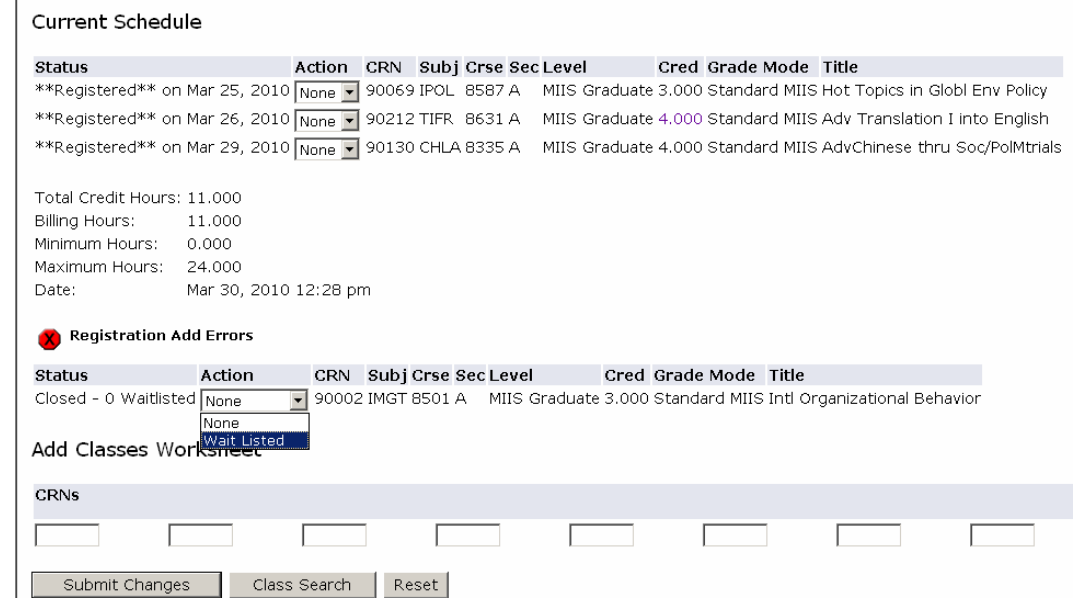

You will see the course move up to your Course Schedule section, but it will have a status of Wait Listed:

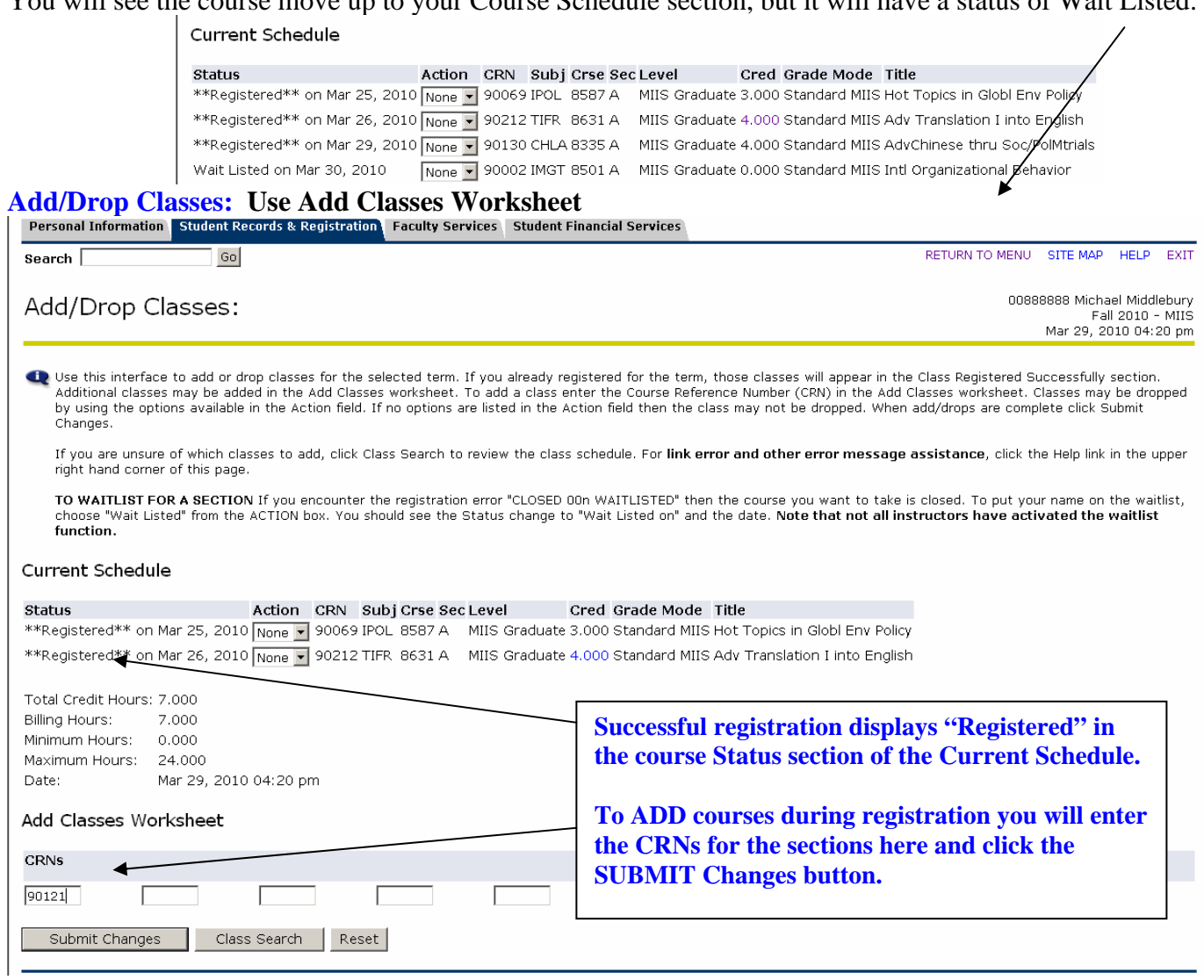

*BannerWeb Registration at MIIS* 4

### **Drop Course: Use the Action box to DROP a course.**

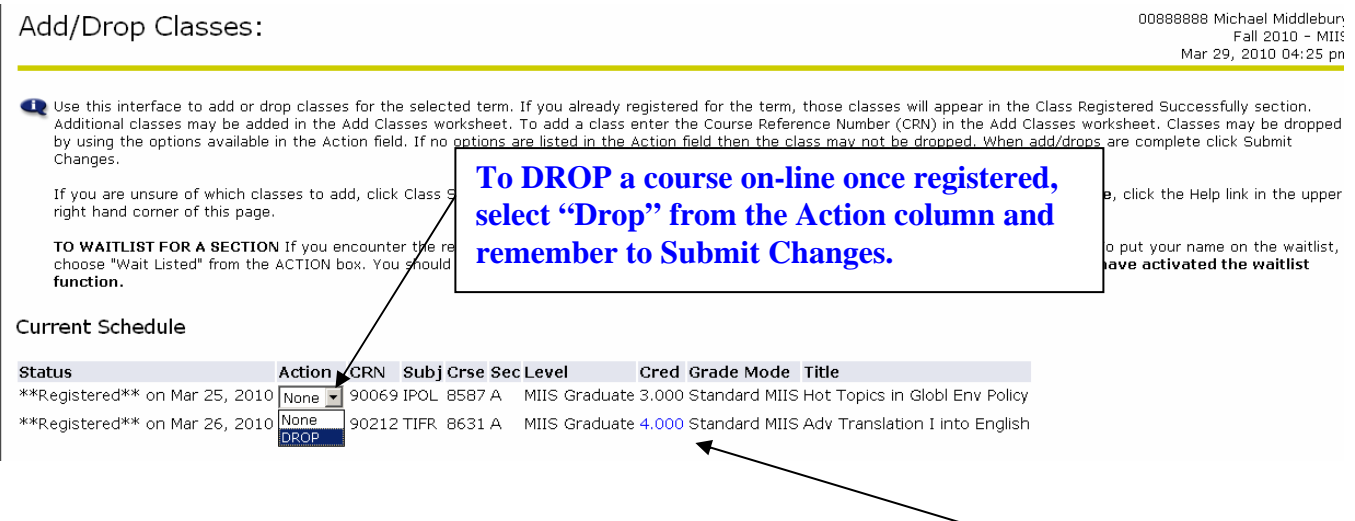

Courses that can be taken for varying amounts of credit can be registered for online. The registration will default to the lower credit limit established for the course. Consult with your advisor to determine the correct number of credits. To change it, click on the hyper-linked Credit field to modify this number and resubmit. Then select the link back to this worksheet to see your changes:

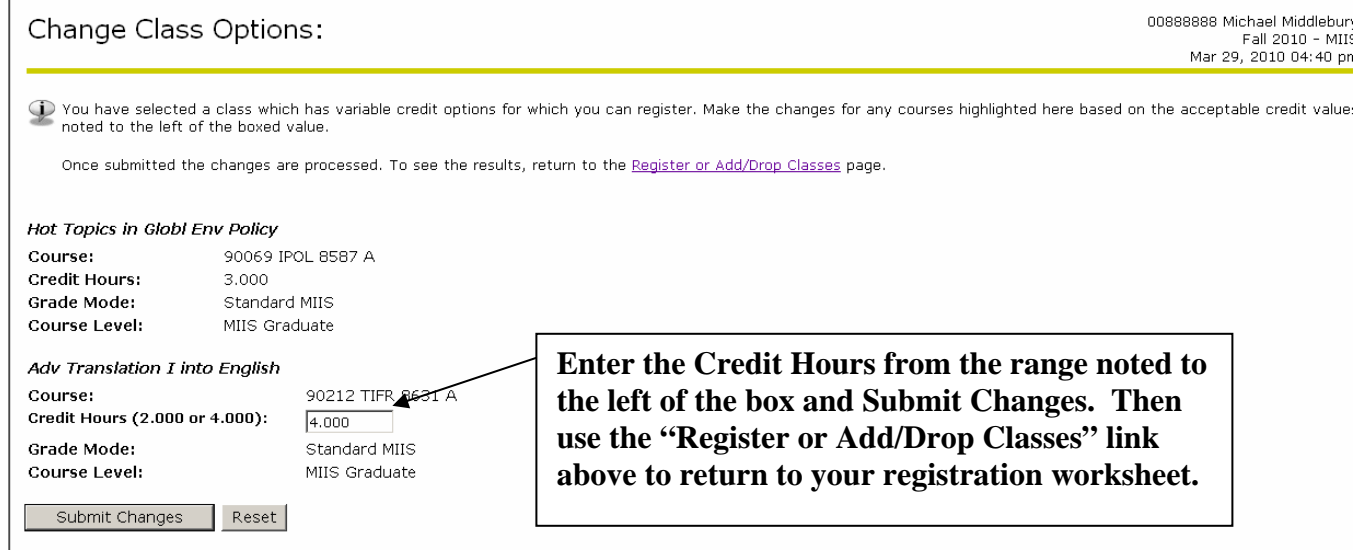

**Error Messages** will show under the Registration Add Errors Status section. See sample below:

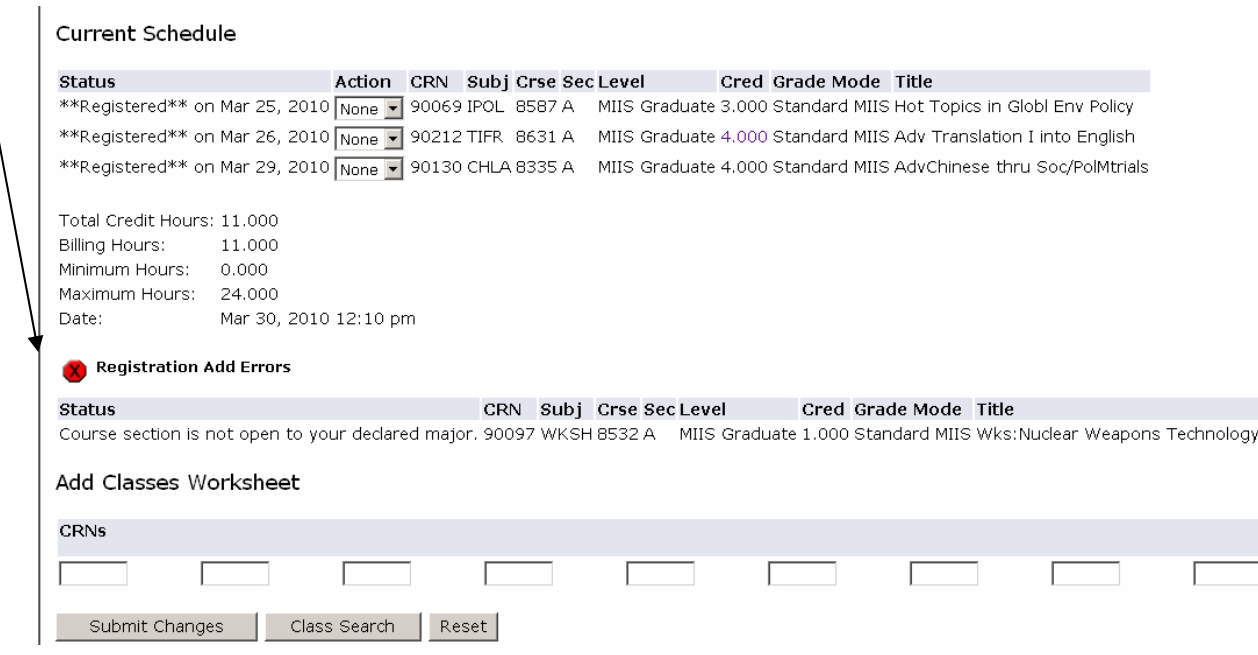

**NOTE:** Error messages will not go away unless you obtain a waiver of the restriction and re-register for the course.